## **ISTRUZIONI PER LA RICERCA IN UN DOCUMENTO PDF.**

Qui forniamo, a chi ne avesse bisogno, le istruzioni per la ricerca di testo o di un numero all'interno di un documento pdf.

- 1. Scarica il documento e salvalo in una posizione a te nota;
- 2. Aprilo in Adobe Acrobat Reader DC, se sul tuo Pc non disponi del programma potrai scaricarlo qui: [https://get.adobe.com/it/reader/.](https://get.adobe.com/it/reader/)
- 3. Se Adobe non è il programma predefinito per l'apertura dei file Pdf, fai click con il tasto destro del mouse sul file e seleziona la voce "Apri con" e potrai quindi selezionare Adobe Acrobat per l'apertura;
- 4. Aperto il file in Adobe dovrai fare click in alto sull'icona a forma di lente:

L'icona di ricerca ha questo aspetto:

5. Si aprirà quindi la casella di ricerca al cui interno potrai digitare il testo o il numero da te cercato.

La casella di ricerca ha questo aspetto:

Ora potrai digitare il testo o il numero da te cercato muovendoti poi con click su "Precedente" e "Avanti" scorrendo e visualizzando i risultati della tua ricerca nel documento.

Ci sono svariate modalità per aprire e poi effettuare una ricerca in un documento Pdf, l'importante è il risultato.

Con procedimento simile è anche possibile effettuare la ricerca dagli smartphone.

Noi confidiamo che questa guida potrà esservi d'aiuto.

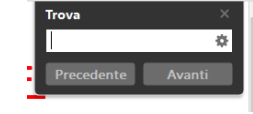

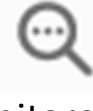

**Quästur Bozen**